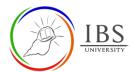

# Add or Edit Questions in a Moodle Quiz

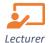

### On this guide:

- A. Add a New Question to a Quiz
- B. Add Questions to a Quiz from the Question Bank
- C. Add Random Questions to a Quiz from the Question Bank
- D. Add or Remove Page Breaks
- E. Add Section Headings to Quiz Pages
- F. Shuffle Questions for Each Attempt
- G. Reconfigure Quiz Questions

#### **Overview**

This guide shows steps on adding questions to a Moodle Quiz that has been created.

### **Pre-condition**

- 1. The user must be on a Moodle course page as a Lecturer of the unit. See <u>Moodle Enrolment</u>, <u>Accessing your course</u>, and <u>The Moodle course</u>.
- 2. The Course Editing is on. See Course Editing On/Off.
- 3. A Quiz has been created and configured on Moodle course. See <u>Add and Configure a Quiz Activity to create a Quiz</u> activity.

### A. Add a New Question to a Quiz

- 1. Accessing Quiz summary page.
  - a. On your course page, find the Quiz name.
  - b. Click on the **Quiz name** to access the *Quiz summary page*.

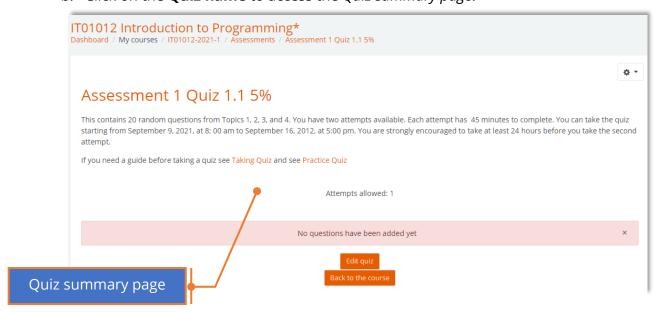

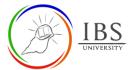

- 2. Accessing the Editing quiz page
  - a. On the *Quiz summary page*, select the **Actions menu** and select **Edit quiz** from the drop-down. The *Editing quiz page* appears.

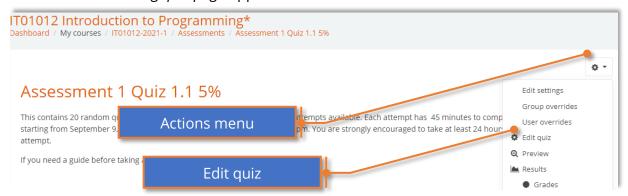

- 3. Adding a new question
  - a. If the quiz already contains questions, they will appear on the Editing quiz page.
  - b. Click **Add** and select + a new question. The Choose a Question type to add pop-ups.

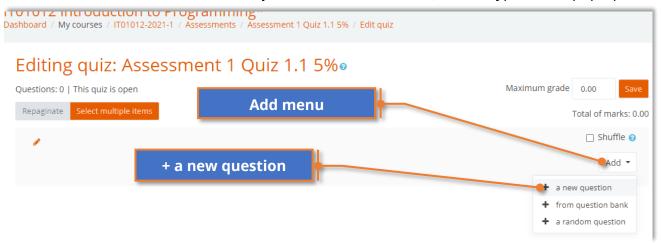

- 4. Choosing a question type.
  - a. In the *Choose a question type* to add, select a **question type** and click **Add.** The *Adding a question page* appears.

**Note**: A description of each question type is available in the right column.

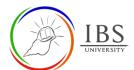

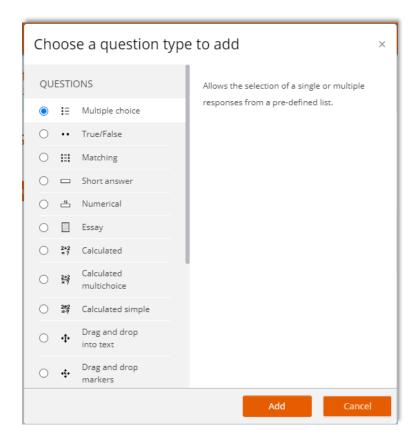

### 5. Setting Quiz Question

- a. On the *Adding a question page*, select a category from the drop-down list for **Category**; otherwise, leave the default Course category. To create a category, see <u>Managing Question Bank, Add and Manage Question Bank Category</u>.
- b. Enter a Question name and Question text and set the value for the default points.
- c. Decide on all other settings.

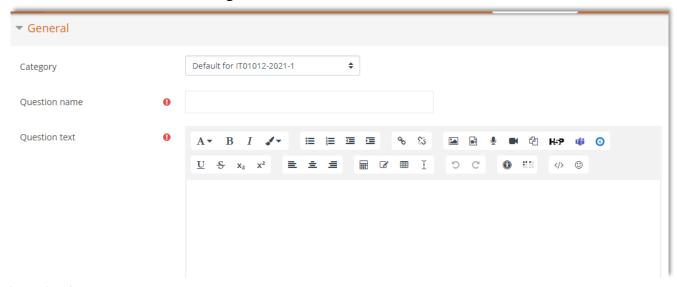

#### 6. Save Settings

- a. Click **Save changes**. You will be returned to the *Editing quiz page*, and the new question will be listed
- b. Preview the question by clicking the **Preview icon**. The question will open in a pop-up window.

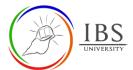

# B. Add Questions to a Quiz from the Question Bank

- 1. Accessing Quiz summary page.
  - c. On your course page, find the Quiz name.
  - d. Click on the Quiz name to access the Quiz summary page.

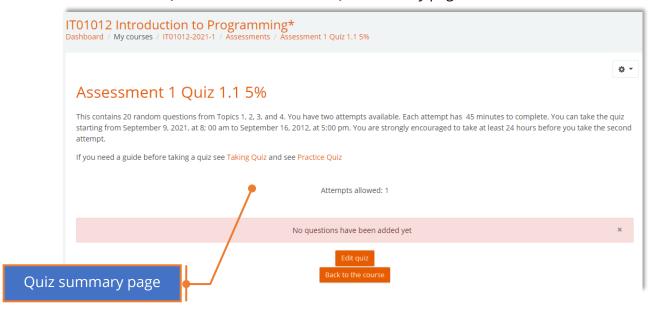

- 2. Accessing the Editing quiz page
  - a. On the *Quiz summary page*, select the **Actions menu** and select **Edit quiz** from the drop-down. The *Editing quiz page* appears.

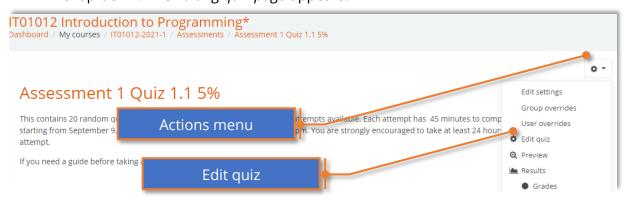

- 3. Adding a new question
  - a. If the quiz already contains questions, they will appear on the *Editing quiz page*.
  - b. Click **Add** and select + a question bank. The *Add from the question bank* pops up.

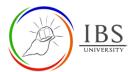

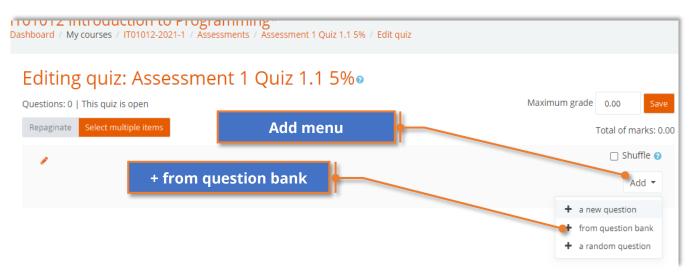

- 4. Choosing a question from the question bank.
  - a. In the *Add from the question bank*, select a **category** from the drop-down menu. A list of questions under the selected category appears.
  - b. Select the questions you would like to add to the quiz.
    - i. To add a single question to the quiz, click the **Add** icon (+) located before the question name. You will be returned to the *Editing quiz* page, and the question you added will be listed.
    - ii. Select the checkboxes (left of the question) to add multiple questions, then click **Add selected questions to quiz** (at the bottom). You will be returned to the *Editing quiz* page, and the questions you added will be listed.

### 5. Preview

a. Preview the question by clicking the Preview icon. The question will open in a pop-up window.

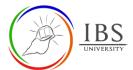

# C. Add Random Questions to a Quiz from the Question Bank

- 1. Accessing Quiz summary page.
  - a. On your course page, find the Quiz name.
  - b. Click on the **Quiz name** to access the *Quiz summary page*.

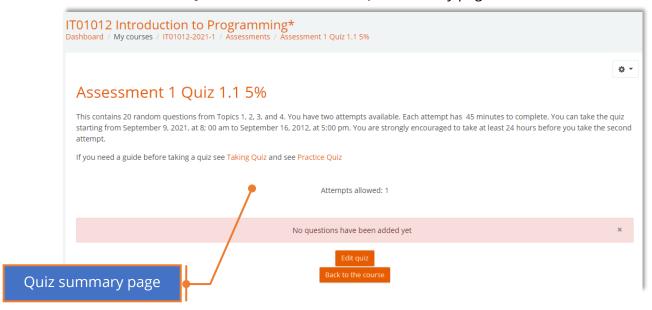

- 2. Accessing the Editing quiz page
  - a. On the *Quiz summary page*, select the **Actions menu** and select **Edit quiz** from the drop-down. The *Editing quiz page* appears.

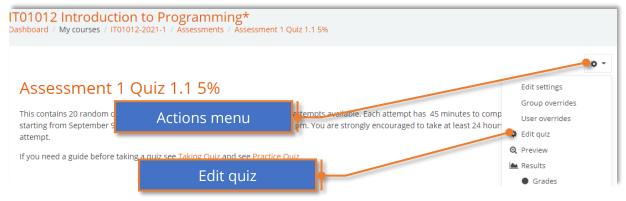

- 3. Adding a new question
  - a. If the quiz already contains questions, they will appear on the Editing quiz page.
  - b. Click **Add** and select + a question bank. The *Add a random question* pops up.

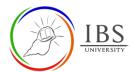

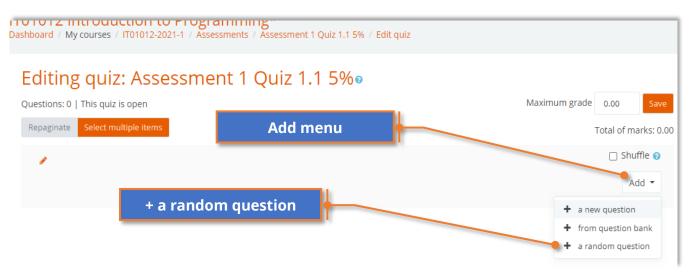

- 4. Choosing a question from the question bank.
  - a. In the *Add a random question*, select a **category** from the drop-down menu. A list of questions under the selected category appears.
  - b. Specify the number of questions the quiz should pull from the category by selecting from the **Number of random questions** drop-down menu.
  - c. Repeat steps b and b to add more questions from a different category.
  - d. Click **Add random** question. This will take you back to the *Quiz Editing page*, where you will see the list of randomly selected questions.

#### 5. Preview

a. Preview the question by clicking the Preview icon. The question will open in a pop-up window.

**Important**: To ensure you have enough unused questions in the Question category to randomize questions successfully, you should preview the entire quiz. You can do this from the Actions menu on the Quiz summary page: From the Actions menu list, click Preview.

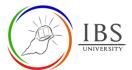

# D. Add or Remove Page Breaks

The number of questions on each page varies depending on your Quiz setting *New page options*. You can also add page breaks or combine pages after you've added questions to your quiz.

- 1. Accessing Quiz summary page.
  - c. On your course page, find the Quiz name.
  - d. Click on the **Quiz name** to access the *Quiz summary page*.

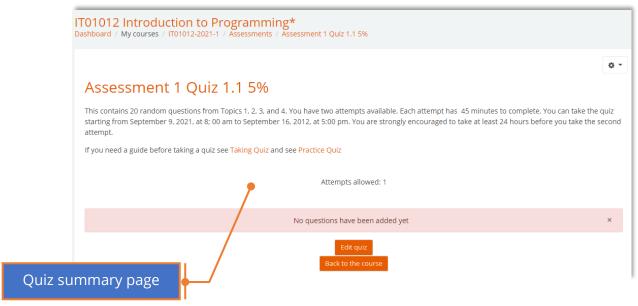

- 2. Accessing the Editing quiz page
  - a. On the *Quiz summary page*, select the **Actions menu** and select **Edit quiz** from the drop-down. The *Editing quiz page* appears.

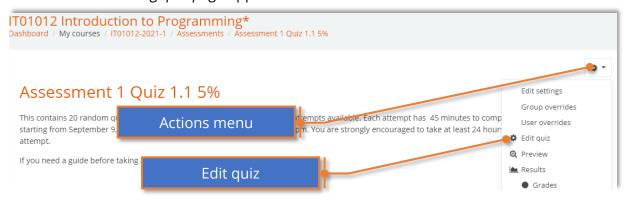

- 3. Repaginating Quiz questions.
  - i. To combine adjacent questions on a quiz page, click the Remove page break icon (
    ). The questions will appear on the same page in the quiz.
  - ii. To add a page break between two questions, on the Editing quiz page, click the Add page break icon ( ) . A new page will be added below that question.
  - iii. Click Repaginate (at top) to repaginate the entire quiz and set the number of questions per page, click Repaginate (at top).
- 4. No saving is necessary.

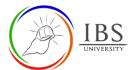

### E. Add Section Heading to Quiz pages

The section headings display within the quiz navigation block when students are taking a quiz. This will help the student in navigating the quiz.

- 1. Accessing Quiz summary page.
  - a. On your course page, find the Quiz name.
  - b. Click on the Quiz name to access the Quiz summary page.

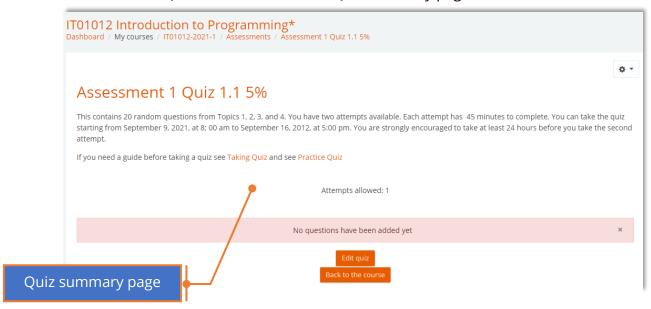

- 2. Accessing the Editing quiz page
  - a. On the Quiz summary page, select the **Actions menu** and select **Edit quiz** from the dropdown. The Editing quiz page appears.

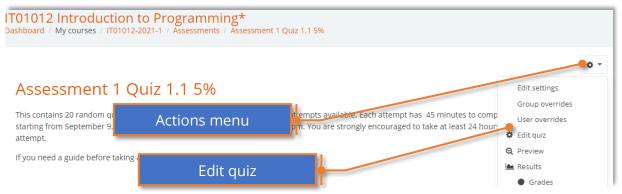

- 3. Adding Section Heading.
  - a. To add a Section heading to the top of the first page, click the Edit Heading icon (at the top left of the question list), enter your heading text, then press enter/return on your keyboard.

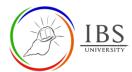

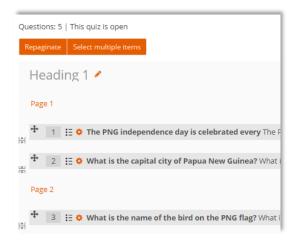

b. To add a Section heading to a page, click **Add** (at right), and from the drop-down, select **+ a new section heading**. The page will refresh, and a new section heading will appear.

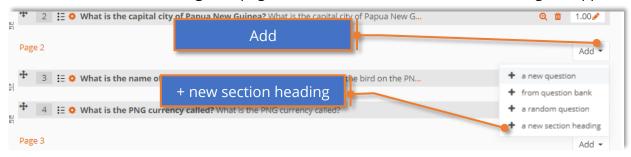

**Note:** You will not see the option to add a section heading above the first question. To edit the Section heading text, click the Edit Heading icon, press Enter/Return on your keyboard.

4. No saving is necessary.

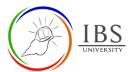

# F. Shuffle Question for each attempt

To randomize questions within quiz page

- 1. Accessing Quiz summary page.
  - a. On your course page, find the Quiz name.
  - b. Click on the **Quiz name** to access the *Quiz summary page*.

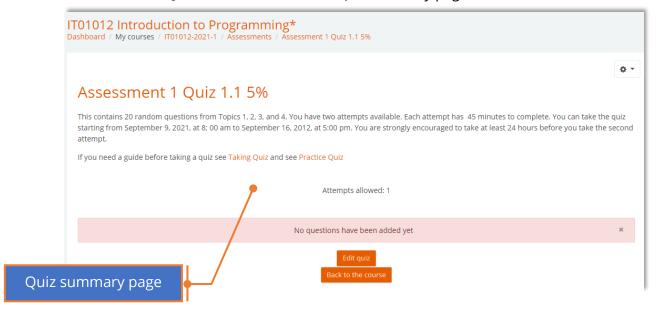

- 2. Accessing the Editing quiz page
  - a. On the *Quiz summary page*, select the **Actions menu** and select **Edit quiz** from the drop-down. The *Editing quiz page* appears.

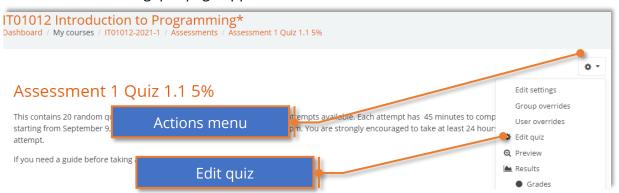

- 3. Shuffling Questions.
  - a. On the *Editing quiz page*, select the **Shuffle** checkbox in the right column for the section you wish to shuffle.
    - If all questions are on one page, the *Shuffle* checkbox at the top of the question list will shuffle all questions.
    - If your quiz has multiple pages, a *Shuffle checkbox* appears for each page. Select the **Shuffle** checkbox to shuffle questions on that page.

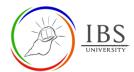

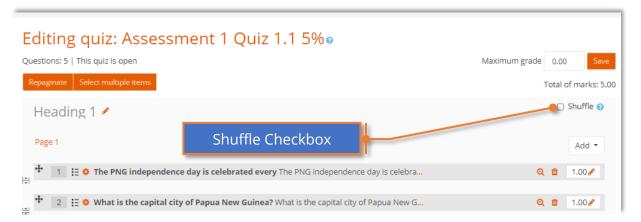

4. No saving is necessary.

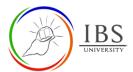

### **G. Reconfigure Quiz Questions**

Rearrange, remove and edit points for each question.

- 1. Accessing Quiz summary page.
  - a. On your course page, find the Quiz name.
  - b. Click on the **Quiz name** to access the *Quiz summary page*.

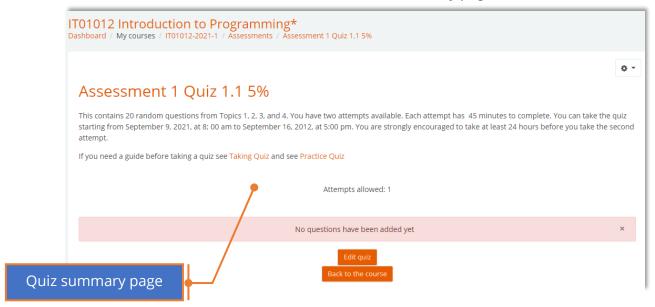

- 2. Accessing the Editing quiz page
  - a. On the *Quiz summary page*, select the **Actions menu** and select **Edit quiz** from the drop-down. The *Editing quiz page* appears.

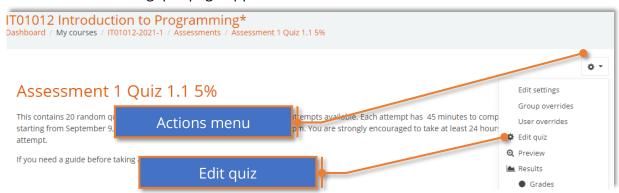

- 3. Reconfigure questions
  - a. Drag a question to its new position by its **Move** icon ( † ) (at left)
  - b. Click the Configure icon ( (to the left of the question name) to change the question settings.
  - c. To preview the question click the **Preview** icon ( ) (at right). The question will open in a pop-up window.
  - d. To delete a question, click the **Delete** icon ( ) (at right). This will remove the question from the quiz, but it will still be saved in the *Question bank*.

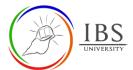

- e. To edit the maximum value for the question, click the **Edit maximum mark** icon (

  1.00 ) (at far right), enter a new value, and press **enter/return** on your keyboard.
- 4. No saving is necessary.